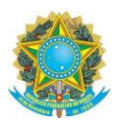

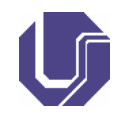

# **REQUERIMENTO DE CONSTITUIÇÃO DE BANCA DE DEFESA / QUALIFICAÇÃO**

# **1. ABRIR PROCESSO NO SEI:**

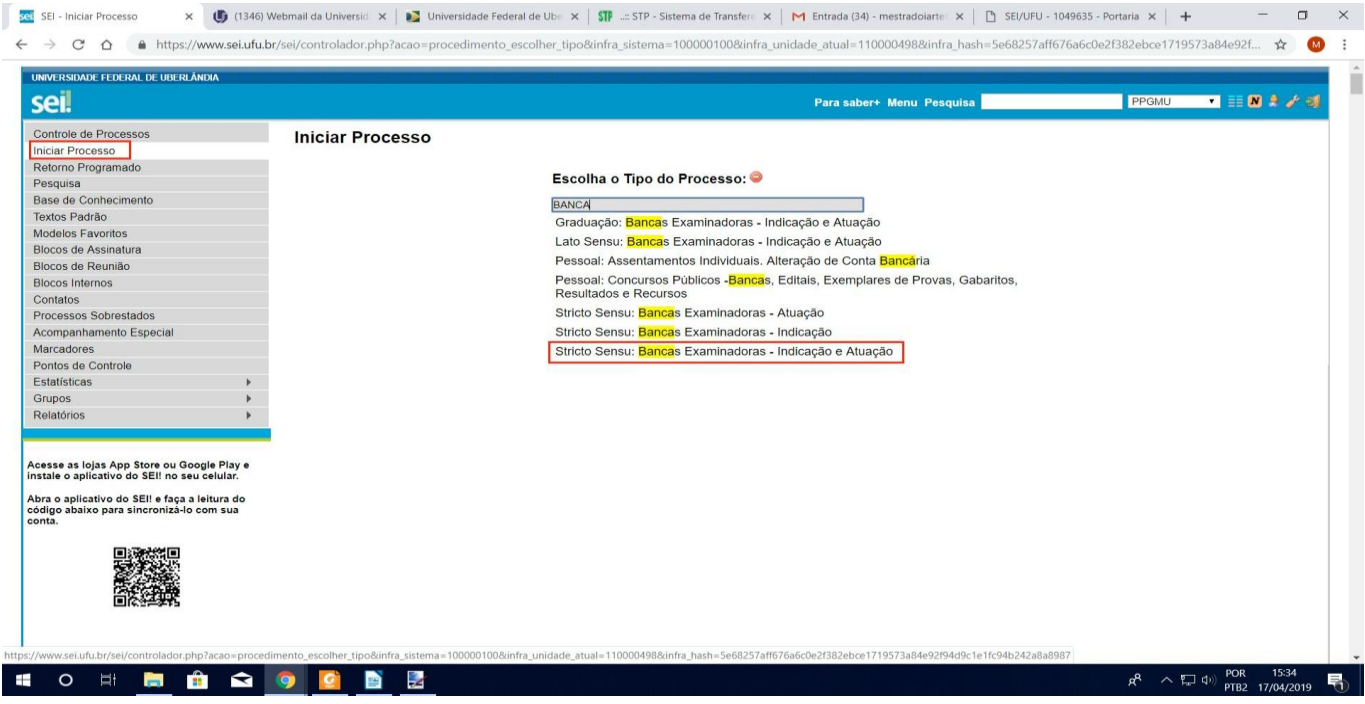

- O usuário deverá selecionar primeiro "Iniciar Processo", localizado como na figura, no menu esquerdo da tela;
- Posteriormente, no centro da tela, no campo de busca, ao solicitar a opções para a palavra "Bancas", aparecerá o tipo de processo a ser selecionado: **Stricto Sensu: Bancas Examinadoras – Indicação e Atuação**. É importante que preencham corretamente.

# **2. DADOS DO PROCESSO**

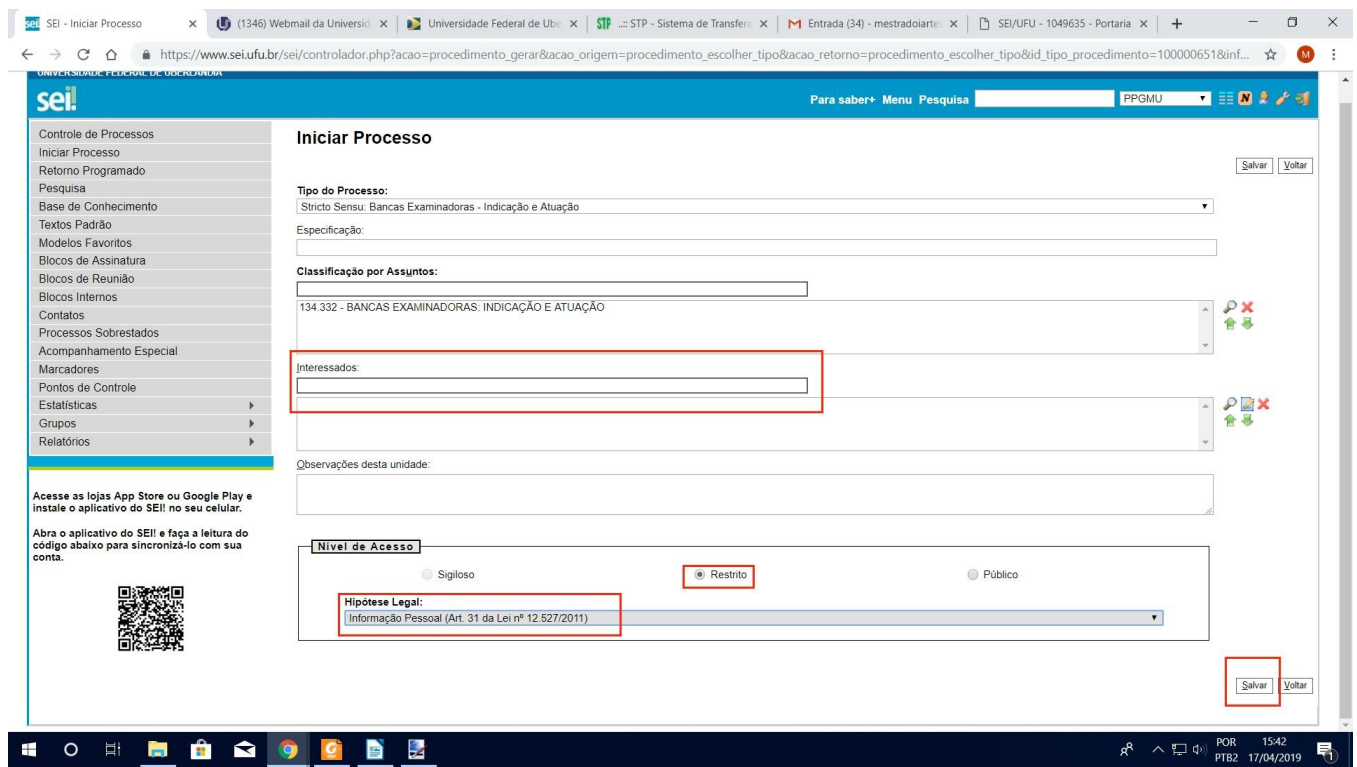

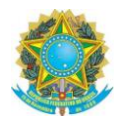

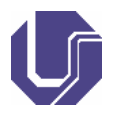

 $\sigma$  $\times$ 

- **Especificação: Banca de defesa/exame de qualificação do discente XXX**
- "Classificação por Assuntos": Bancas examinadoras: indicação e atuação
- O usuário deverá selecionar como interessado o COLPPGAC;
- Nível de acesso será sempre "Restrito" e a Hipótese Legal, "Informação Pessoal";
- O usuário deverá clicar em salvar.

# **3. INCLUIR DOCUMENTO**

O processo está aberto! Agora deverá incluir o Requerimento de Constituição de Bancas no processo:

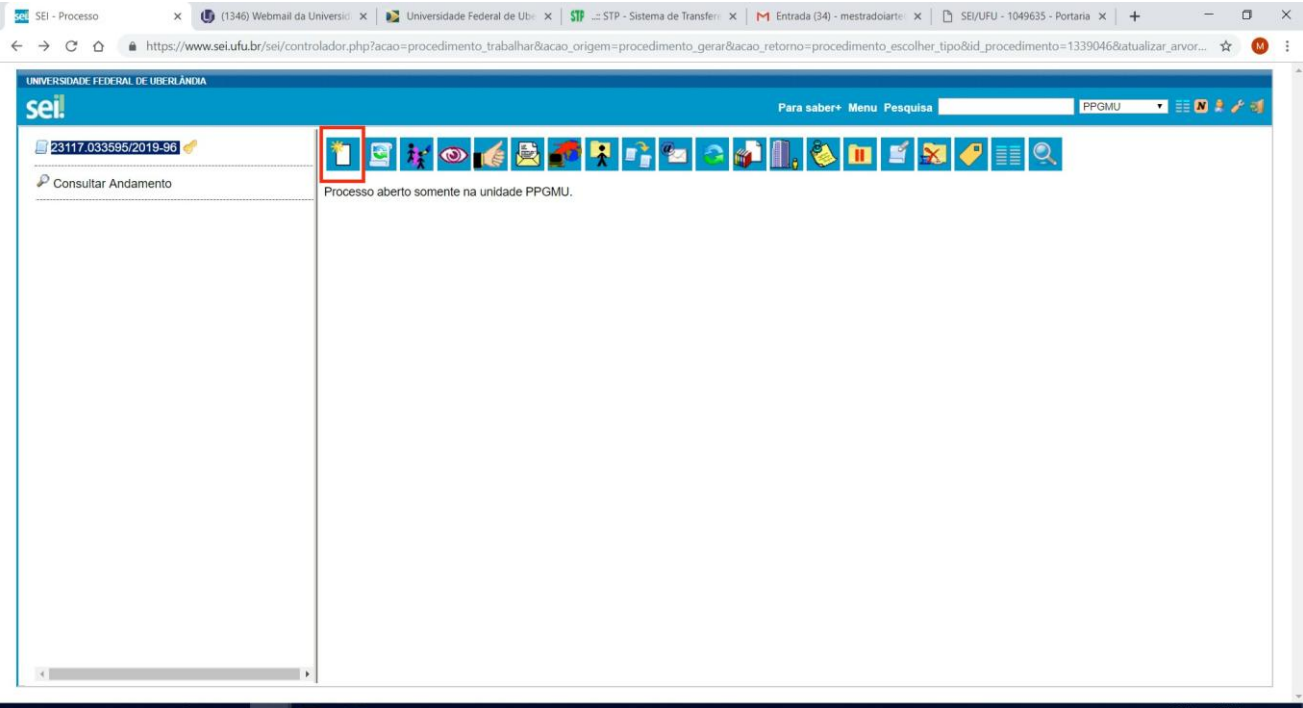

#### **■ ○ □ ■ ■ ● ● ● ■**

- Para incluir o documento, o usuário deverá clicar no símbolo
	-

Abrirá mais uma tela para selecionar o tipo de documento;<br> $x \rightarrow x$  (B (1346) Webmail da University  $x \rightarrow y$  Universidade Federal de Ubt  $x \mid \mathbb{S}^y$  ...t STP - Sistema de Transfer:  $x \mid M$  Entrada (34) - mestradoiante:  $x \mid D$ sei SEI - Processo  $\rightarrow$   $\alpha$   $\land$ 

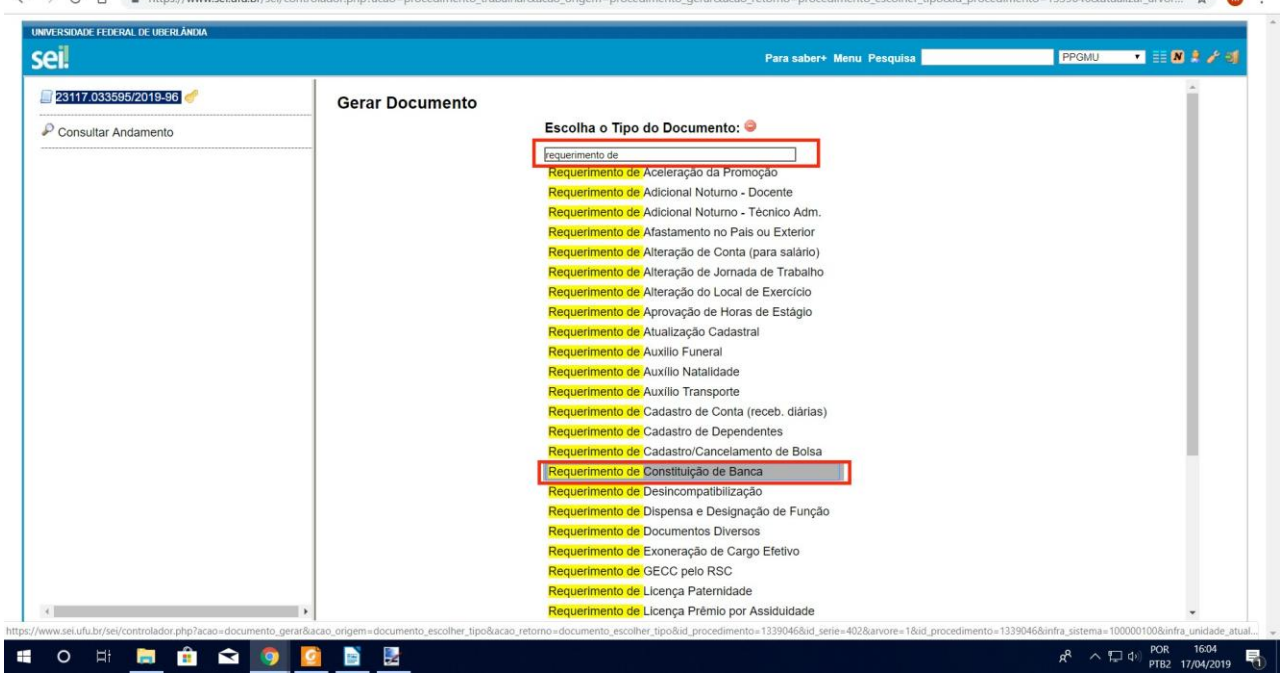

*TUTORIAL ELABORADO A PARTIR DO DOCUMETNO PRODUZIDO POR ALINA TAÍS DÁRIO*

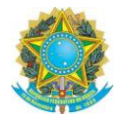

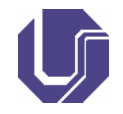

- $\bullet$  No campo "Escolha o Tipo de Documento", o usuário deverá buscar pelo termo "Requerimento" e logo em seguida selecionar o tipo "Requerimento de Constituição de Banca".
- Caso não apareça as opções, na frente de "Escolha o Tipo de Documento" haverá uma bolinha verde com sinal de mais basta clicar nela para que o SEI mostre todos os tipos de documento.
- Nova tela será aberta para preencher informações sobre o documento:

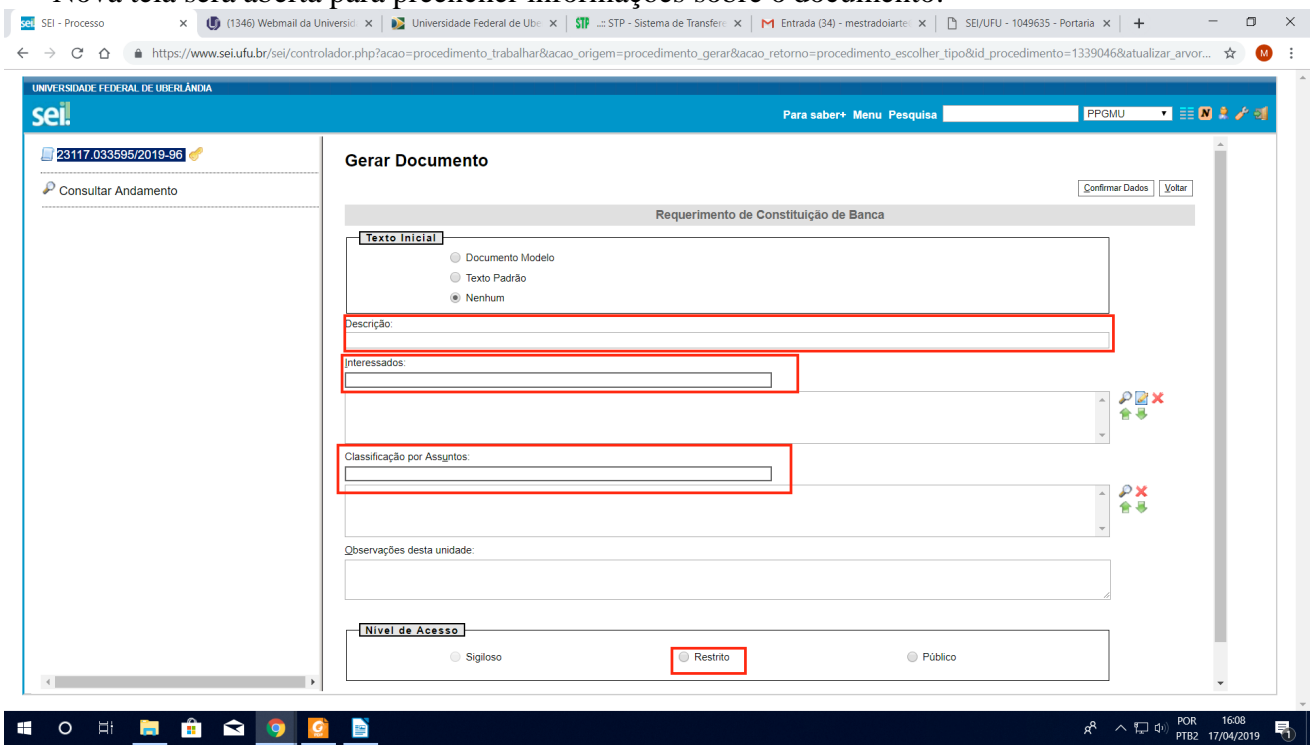

O usuário deverá preencher os seguintes campos:

- "Descrição": Requerimento de constituição de banca (de defesa ou exame de qualificação) do discente XXXX
- "Interessados": COLPPGAC
- "Classificação por Assuntos": Bancas examinadoras: indicação e atuação
- "Nível de acesso": "Restrito". Hipótese Legal: "Informação Pessoal";
- Clicar no canto esquerdo da tela "Confirmar dados".
- O Requerimento foi inserido e abrirá automaticamente na tela para as devidas correções. Caso isso não ocorra, acompanhe os passos abaixo:

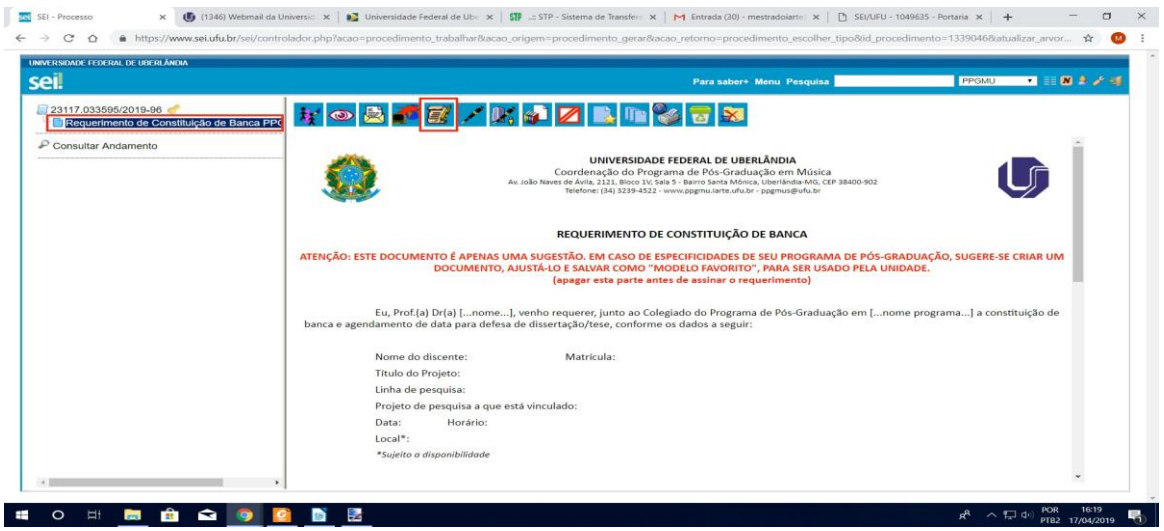

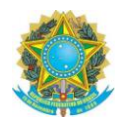

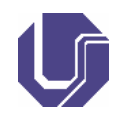

- $\bullet$  O usuário deverá clicar no menu do lado direito, em cima do nome do documento. Logo, ele aparecerá na tela, como na imagem acima.
- Para editar, deverá clicar em
- O SEI abrirá uma nova tela do navegador com o documento para edição.

# **4. ASSINAR DOCUMENTO**

- O requerimento deverá ser todo preenchido. Caso contrário, poderá ser devolvido via SEI ao Orientador/ Presidente da Banca.
- O usuário deverá assinar o documento. Para isso basta clicar no botão no canto superior da <br>
 O usuário deverá assinar o documento. Para isso basta clicar no botão no canto superior da tela.
- Aparecerá uma tela de **LOGIN** com os dados do usuário preenchidos automaticamente. Caso não apareça, preencha os dados destacados em vermelho:

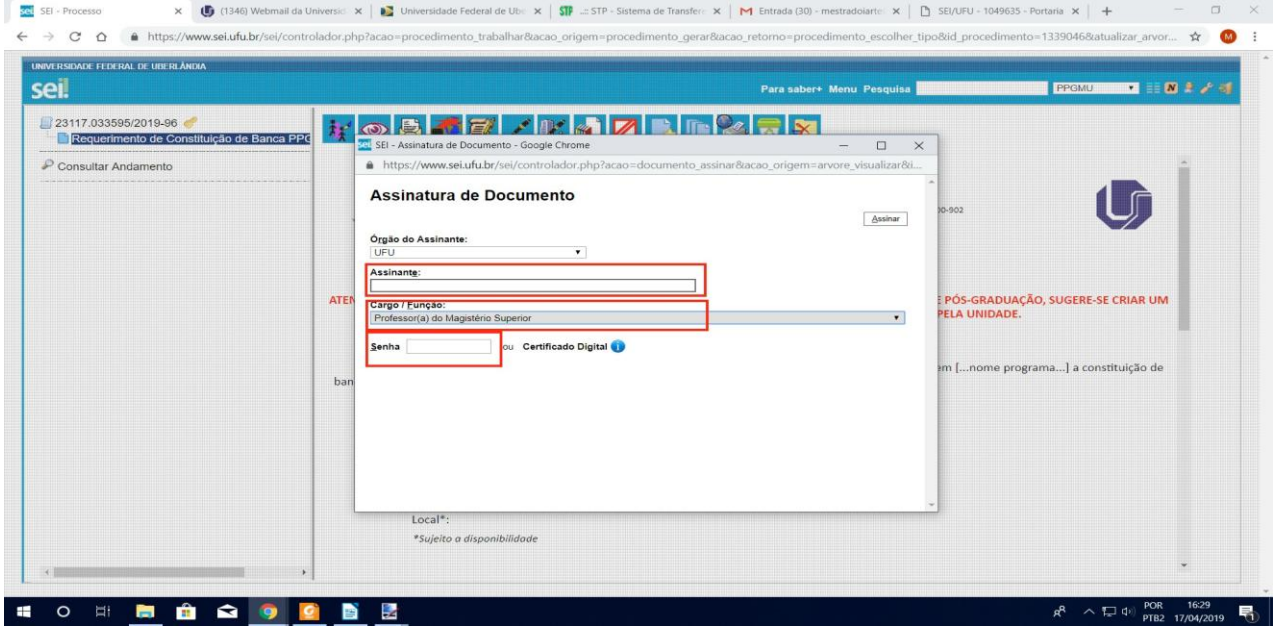

# **5. CASO NÃO TENHA COMPRA DE PASSAM - ENVIAR O PROCESSO PARA O COLPPGAC; SE HOUVER COMPRA SEGUIR COM OS PROCEDIMENTOS ABAIXO**

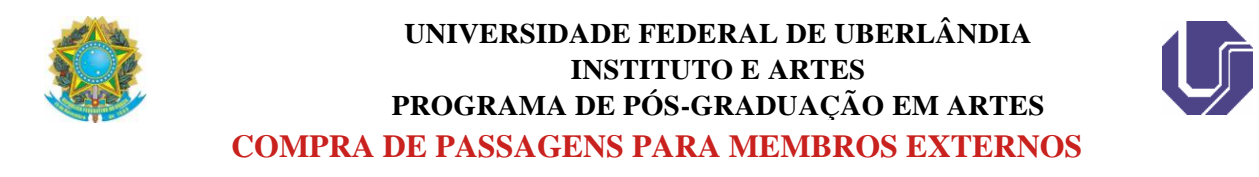

Neste mesmo processo o usuário deverá seguir os trâmites para inserir novo documento, clicando em

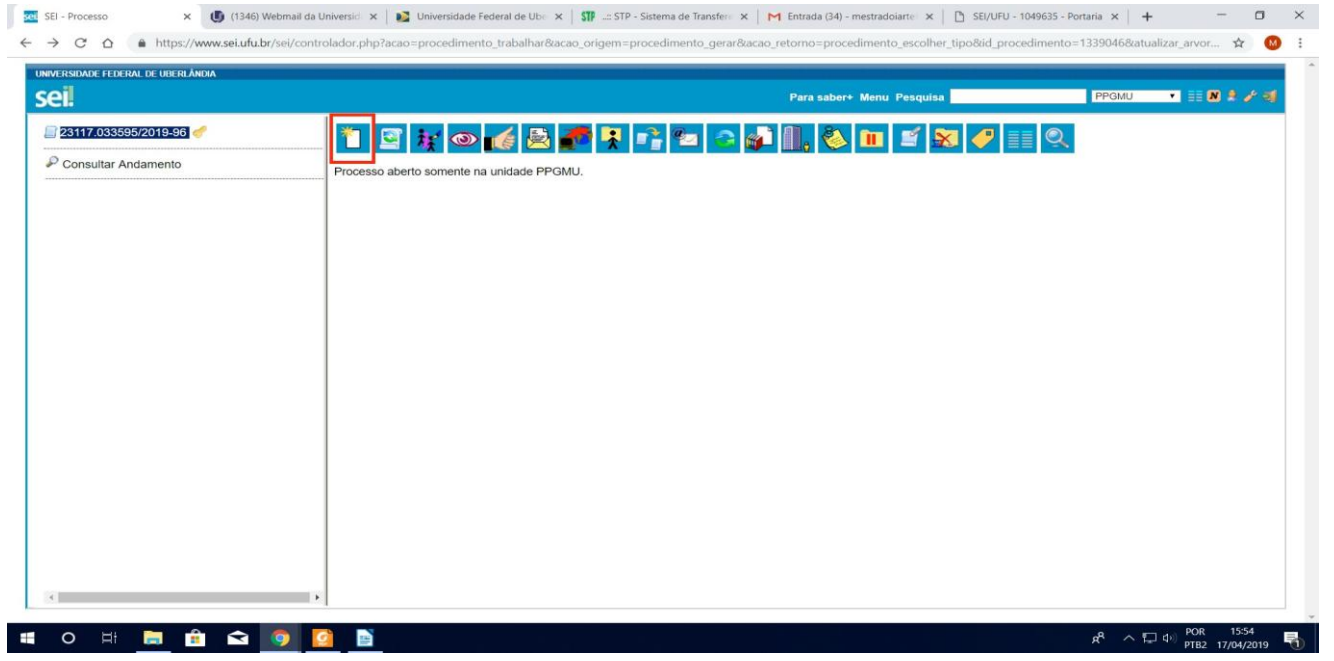

Abrirá mais uma tela para selecionar o tipo de documento;

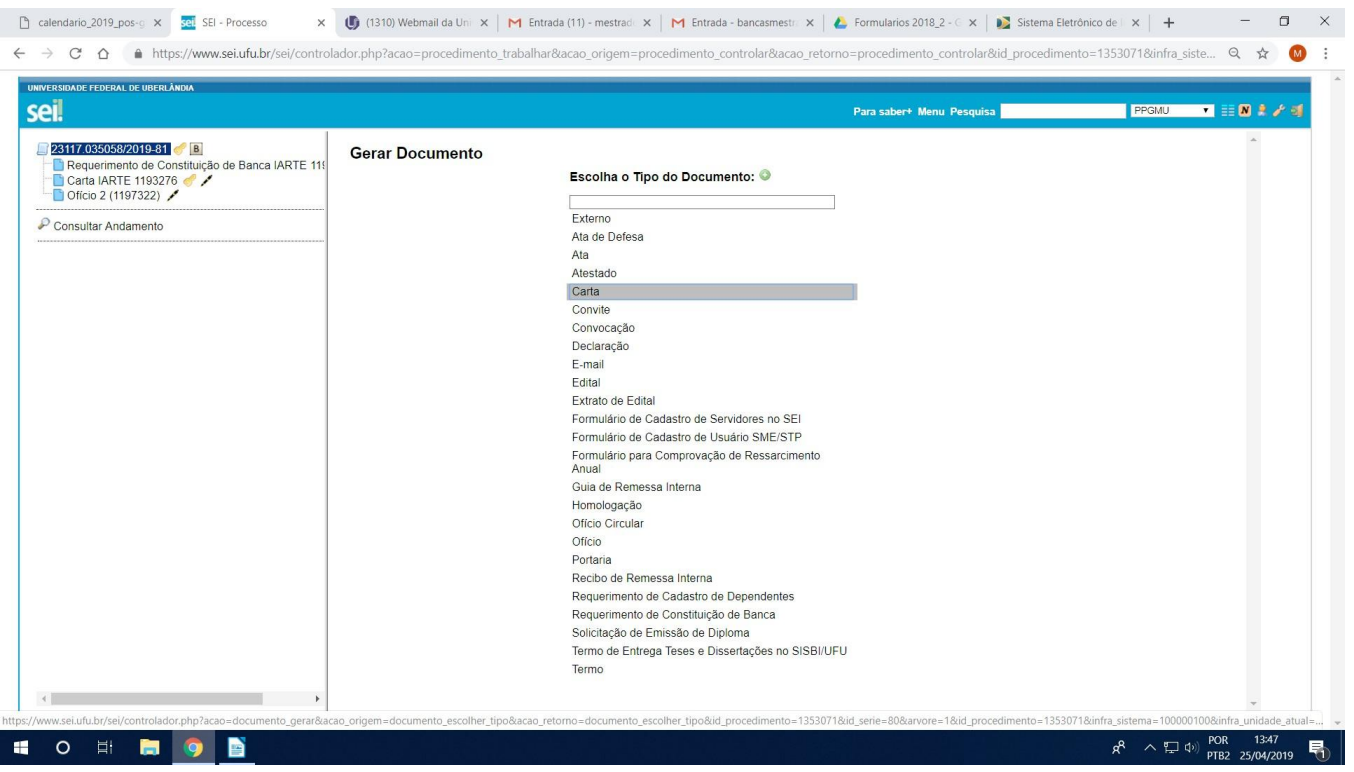

- No campo "Escolha o Tipo de Documento", o usuário deverá buscar e selecionar "Carta". Caso não apareça as opções, na frente de "Escolha o Tipo de Documento" haverá uma bolinha verde com sinal de mais, basta clicar nela para aparecer todas opções de documento no SEI;
- Nova tela será aberta para preencher informações sobre o documento:

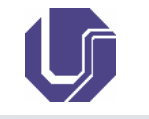

× 1 146) Webmail da Universidi × 1 2 Universidade Federal de Ube × | STP → Sistema de Transfere × | M Entrada (34) - mestradoiartel × | 1 SEI/UFU - 1049635 - Portaria × | + A https://www.sei.ufu.br/sei/controlador.php?acao=procedimento\_trabalhar8acao\_origem=procedimento\_gerar8acao\_retorno=procedimento\_escolher\_tipo8id\_procedimento=13390468atualizar\_arvor... ☆ 1

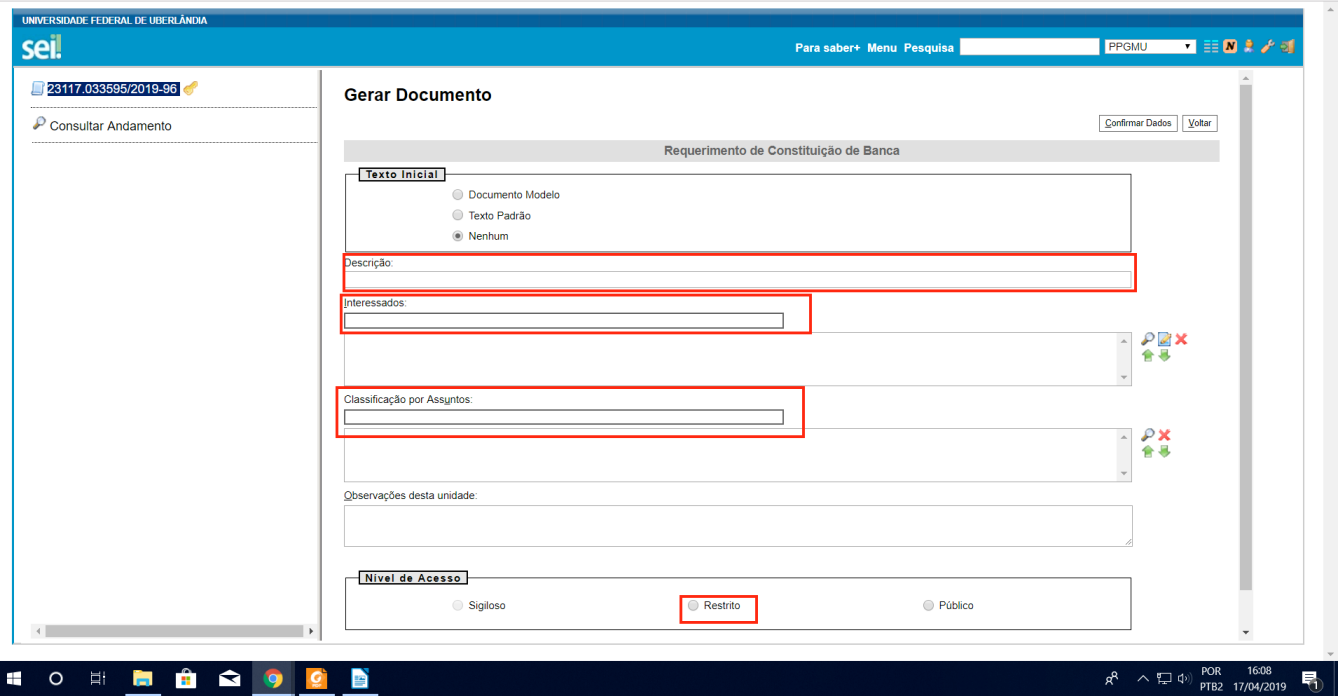

O usuário deverá preencher os seguintes campos:

- "Descrição": Requerimento de compra de passagens
- "Interessados": COLPPGAC
- "Classificação por Assuntos": Bancas examinadoras: indicação e atuação
- "Nível de acesso": "Restrito"
- Hipótese Legal: "Informação Pessoal";
- Clicar no canto esquerdo da tela "Confirmar dados".

# TEXTO MODELO PARA A CARTA DE SOLICITAÇÃO DE PASSAGENS:

Solicito ao colegiado a autorização para a aquisição de passagens aéreas conforme dados abaixo:

- 1. Nome completo
- 2. Dados da vinda:
	- Data e um possível melhor horário para voo (pode-se indicar números dos voos)
	- Local de partida (cidade e aeroporto) Pedimos indicação para o caso de cidade e regiões com mais de um aeroporto, como, por exemplo, São Paulo.
- 3. Dados do retorno:
	- Data e um possível melhor horário para voo (pode-se indicar números dos voos)
	- Local de chegada (cidade e aeroporto) Pedimos indicação para o caso de cidade e regiões com mais de um aeroporto, como, por exemplo, São Paulo.

Obs.: Caso o convidado vá desenvolver outras atividades, além da banca, o orientador deverá incluir no documento o cronograma das outras atividades a serem desenvolvidas e/ou carta convite (verificar no fim do tutorial o procedimento para anexar documentos) para que possamos justificar no SCDP (Sistema de compra de passagens) as datas das viagens. Sem esse documento não é possível aprovação pelos órgãos superiores da UFU para o itinerário.

4. Assinar o documento.

- 5. Encaminhar:
	- Após assinado, o usuário deverá encaminhar para o COLPPGAC.
	- Para isso, clicar no botão destacado em vermelho na janela abaixo.

**TUTORIAL ELABORADO POR ALINA TAÍS DÁRIO**

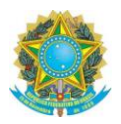

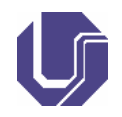

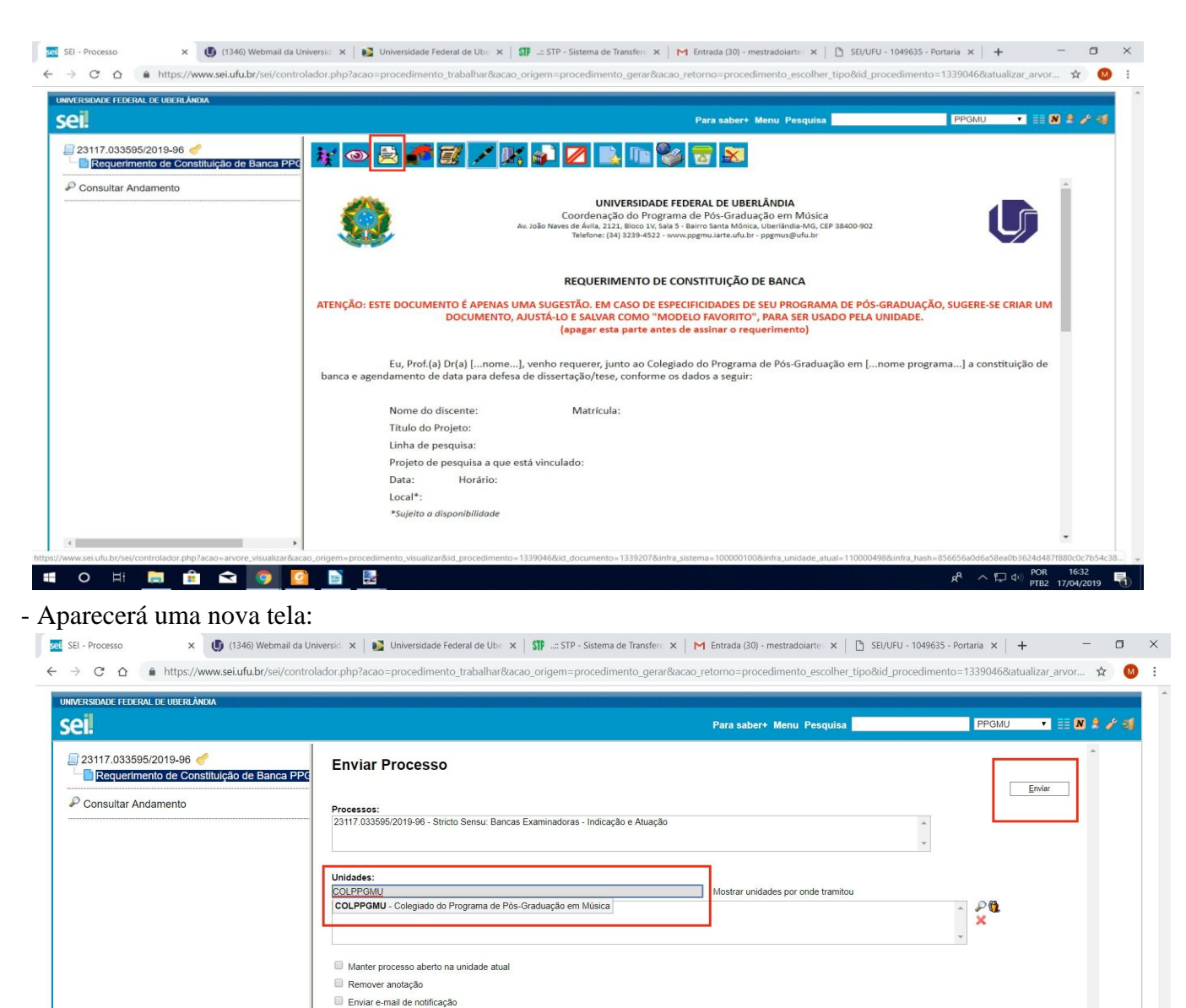

# Retorno Programado C Data certa Prazo em dias **O E & Q O B &**  $R^R$   $\sim$   $\sqrt{2}$  (i)  $\frac{POR}{PTB2}$  17/04/2019  $\sqrt{2}$

- Em "Unidades" o usuário deverá preencher o nome da unidade que enviará o processo. Neste caso, COLPPGAC.
- Logo em seguida, clicar em "Enviar" no canto superior direito da janela.
- O procedimento foi finalizado por você.

 $\mathbf{H}$ 

**ATENÇÃO**: A secretária prosseguirá com os trâmites de defesa somente após todos os documentos exigidos pelo programa serem enviados.

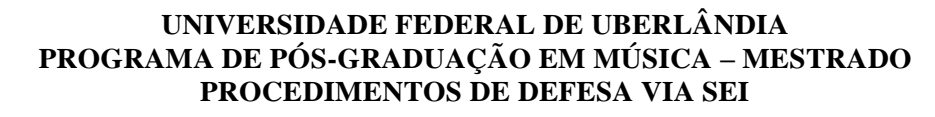

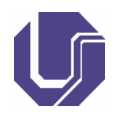

### **ATA DE DEFESA VIA SEI**

#### O usuário deverá procurar no SEI o processo pelo seu número na barra de pesquisa

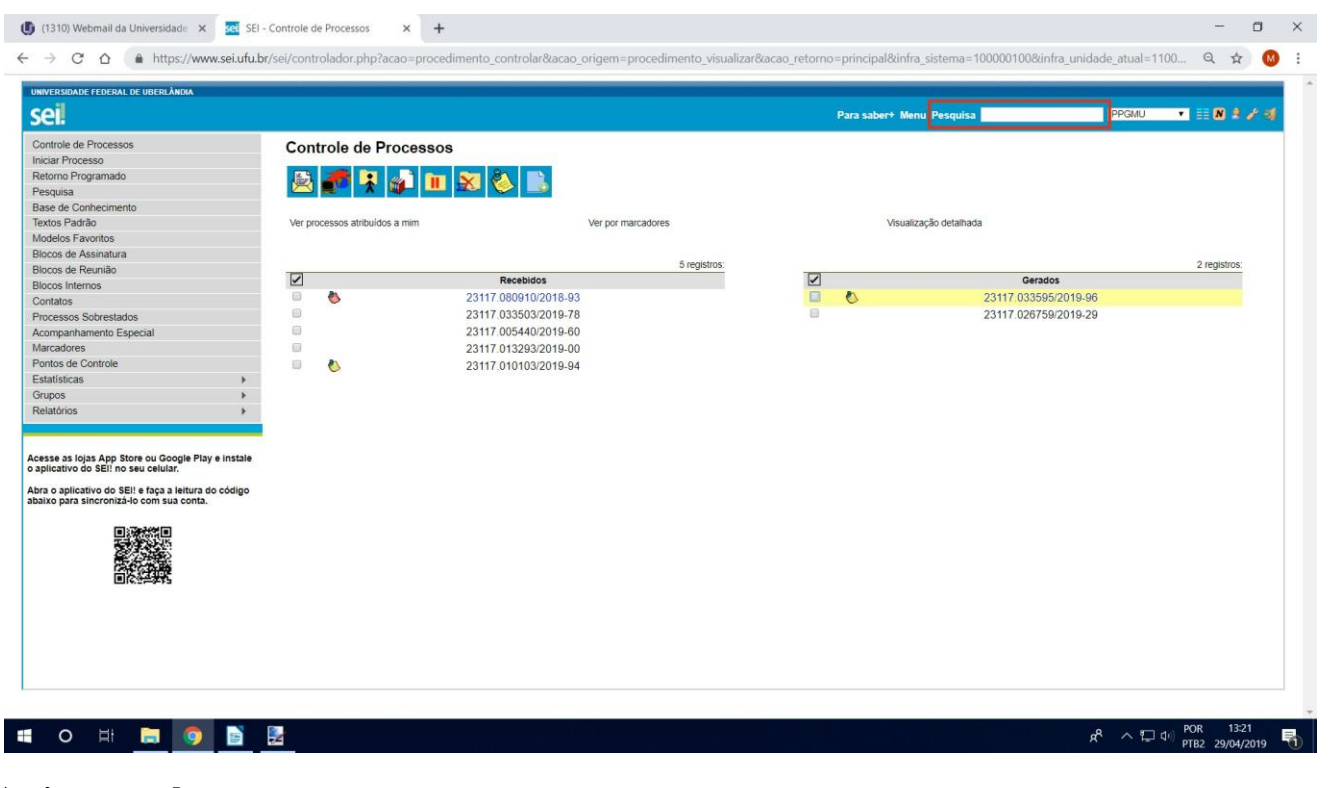

## **Assinaturas da ata**

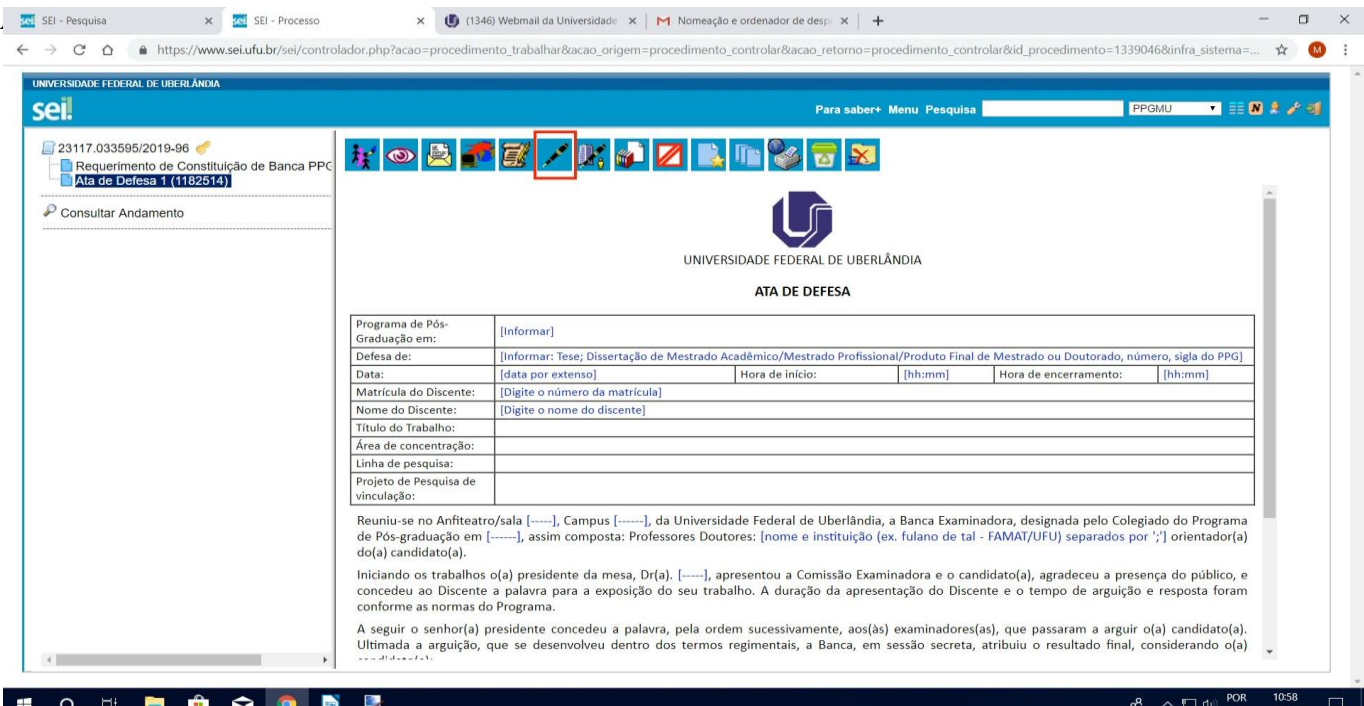

- O usuário deverá clicar em "Ata de Defesa", no menu esquerdo da janela.
- No menu superior, selecione o ícone da caneta  $\mathscr{L}$
- Preencher com sua senha a tela abaixo.
- Para os demais membros da banca, siga os seguintes passo:
	- o Localize no campo assinante o nome dos demais membros da banca.
	- o Selecione o cargo/Função.
	- o Digite a senha do SEI e pressione ENTER.

#### **TUTORIAL ELABORADO POR ALINA TAÍS DÁRIO**

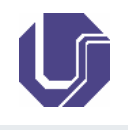

seil SEI - Pesq x <mark>set</mark> SEI - Processo  $\times$  (1346) Webmail da Universidade  $\times$  | M Nomeação e ordenador de desp $\times$  | + ← → C △ | a https://www.seiufu.br/sei/controlador.php?acao=procedimento\_trabalhar&acao\_origem=procedimento\_controlar&acao\_retorno=procedimento\_controlar&id procedimento=1339046&infra\_sistema=... ☆ ●  $\ddot{\phantom{a}}$ UNIVERSIDADE FEDERAL DE UBERLÂNDIA seil **PPGMU BERKAN** Para saber+ Menu Pesquisa 23117.033595/2019-96 <u> I de de / Maidille Mai</u> Requerimento de Constituio<br>Nata de Defesa 1 (1182514) stituição de Banca PPC  $\begin{array}{ccccccccc} - & & \square & & \times \end{array}$ Google https://www.sei.ufu.br/sei/controlador.php?a  $\mathcal P$  Consultar Andamento Assinatura de Documento Assinar Órgão do Assinante:<br>UFU  $\overline{\phantom{a}}$ Assinante:  $\boxed{\frac{\text{Prog}}{\text{Grac}}}$ Cargo / Eunção:<br>Professor(a) do Magistério Superior Defe ado ou Doutorado, nún sigla do Pl Data<br>
Mat<br>
Non<br>
Títul<br>
Área<br>
Linh<br>
Proj<sub>i</sub> vinc Senha du Certificado Digital Reu<br>de |<br>do( a, designada pelo Colegiado do Programa<br>VAT/UFU) separados por ';') orientador(a) Inic to(a), agradeceu a presenca do público, e  $cor$ e o tempo de arguição e resposta foram conforme as normas do Programa. .<br>ordem sucessivamente, aos{às} examinadores{as}, que passaram a arguir o{a} candidato{a}.<br>os regimentais, a Banca, em sessão secreta, atribuiu o resultado final, considerando o{a} A seguir o senhor(a) presidente concedeu a palavra, pela ordem su<br>Ultimada a arguição, que se desenvolveu dentro dos termos regim **O H H & Q B**  $\land \Box \Phi$  POR H. P. ρŘ

- 人 Encaminhar ao COLPPGAC. Clique no botão
- Preencha os dados abaixo na tela que aparecerá.

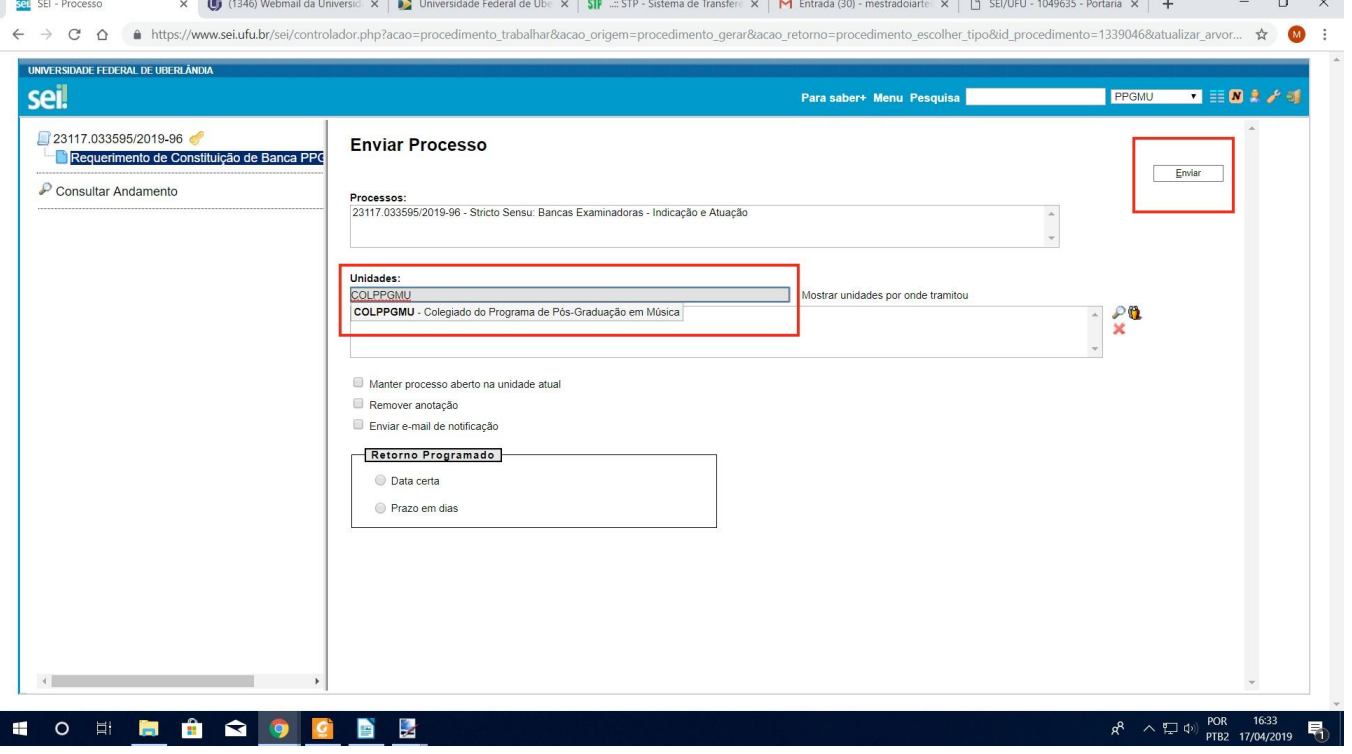

**OBSERVAÇÃO.: Os demais trâmites referentes à defesa são feitos pela secretaria e coordenação.**

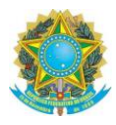

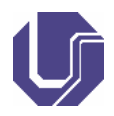

### **ANEXAR DOCUMENTOS EXTERNOS AO PROCESSO SEI**

- 1. Clique sobre o número do processo.
- 2. Clique no botão
- 3. Clique no botão + de cor verde  $\bullet$
- **4.** Digite no campo editável o tipo de documento: **Externo**
- 5. Clique conforme imagem, em "Externo".

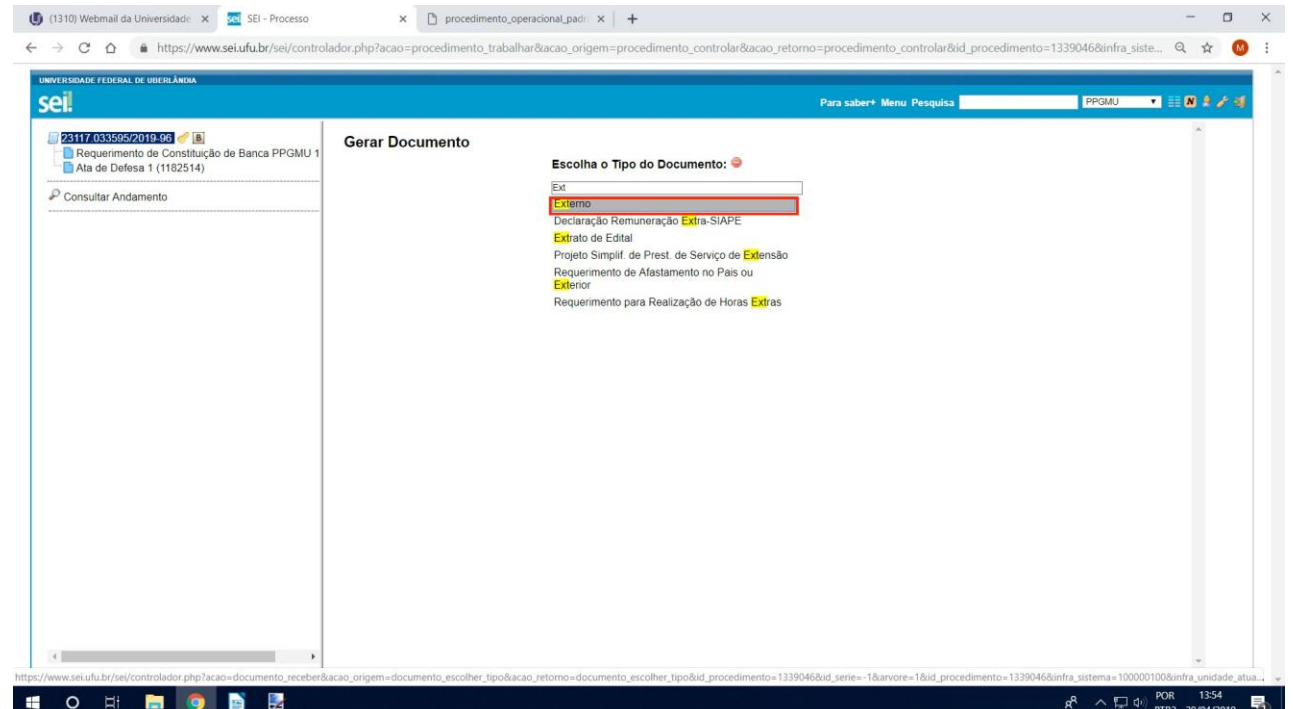

6. Uma nova tela se abrirá e o usuário deverá preencher as informações sobre o documento. Atenção: os

campos indicados aqui são de preenchimento obrigatório.

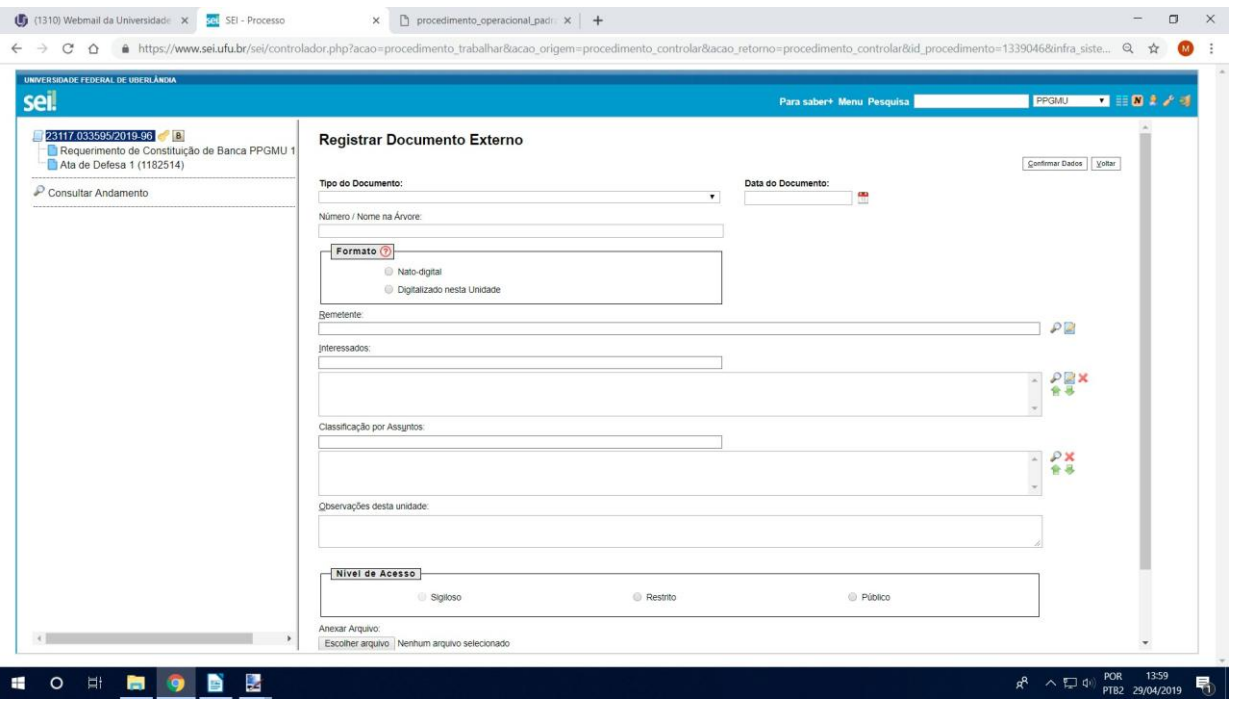

**TUTORIAL ELABORADO POR ALINA TAÍS DÁRIO**

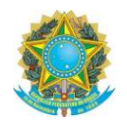

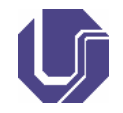

- "Tipo de documento": deverá ser selecionado a opção "Externo".
- "Número / Nome na Árvore": Campo aberto em que o usuário poderá preencher o título do seu documento.
- Clique no ícone do calendário . Selecione o dia, o mês e o ano da data de emissão do documento.
- Clique no campo.
- Em "Formato" haverá duas opções para escolha:

**1. Nato-digital**: quando o documento já é oriundo de algum meio digital: um documento do sei ou e-mail.

**2. Digitalizado nesta Unidade**: quando o documento é físico e fazemos uma cópia digital) – Para esta segunda opção o SEI abrirá mais uma caixa de seleção, "Tipo de Conferência", onde o usuário deverá escolher "Cópia simples".

- "Interessados": COLPPGAC
- "Classificação por Assuntos": Bancas Examinadoras: Indicação e Atuação (clique na primeira opção)
- Campo "Nível de Acesso", haverá opções para escolha:

**1. Restrito**: O usuário poderá escolher esta opção caso haja algum número de documento exposto. Neste caso o SEI abrirá uma nova caixa de seleção, "Hipótese Legal", logo, o usuário deverá escolher "Informação pessoal".

**2. Público**: O usuário poderá escolher esta opção caso não haja nenhuma informação pessoal.

- "Anexar Arquivo": Clique no botão para anexar o arquivo correspondente ao documento.
- Clique sobre o arquivo na pasta correspondente no seu computador. Depois, clique em "Abrir". O arquivo aparecerá como na imagem abaixo (Atenção: o SEI aceita arquivos externos somente em PDF).

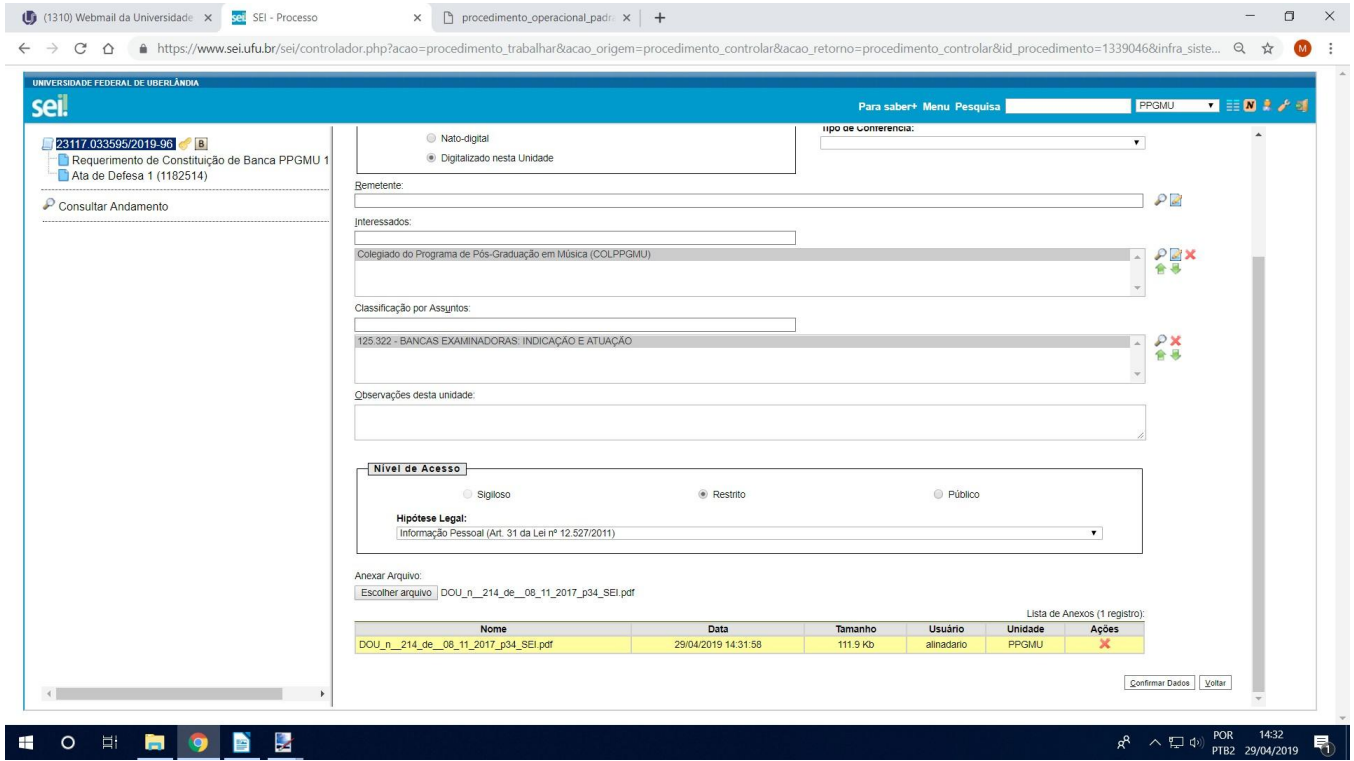

Clique em "Confirmar Dados" localizado no canto inferior direito da janela.